## How to drop/transfer from a previously enrolled section

A learner can perform a self-service drop of any eLearning course, simulation session or exam section from their learner portal. This removes the learner from the class list and initiates an automatic refund minus the mandatory admin fee provided they are within the timeframe set by the drop policy (i.e. greater than 7 days before the section start date). For exam sections, if the learner has already scheduled an exam booking, the booking will be cancelled following the section drop. There is no available transfer button but a functional transfer would involve first performing the drop process listed below then registering for the desired section as a new enrollment.

- 1. From the home page of the learner portal, select the enrollment history menu option
- 2. From the list of available courses, identify the course for which the drop will be applied
- 3. Choose "Request Drop"
- 4. Select a drop reason from the drop down list provided
- 5. Click "Submit"
- 6. The drop process is now complete, the dropped course will now appear under the "Dropped" tab within the learner's enrollment history

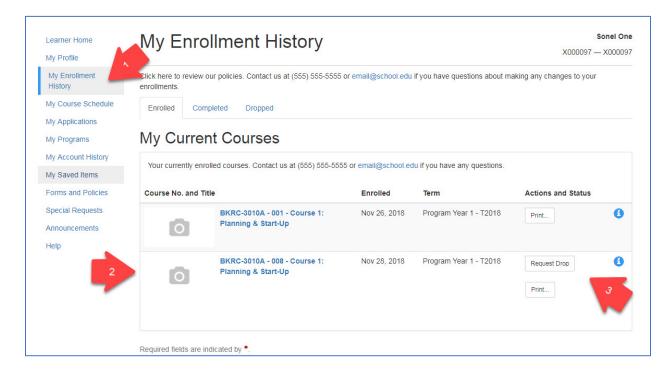

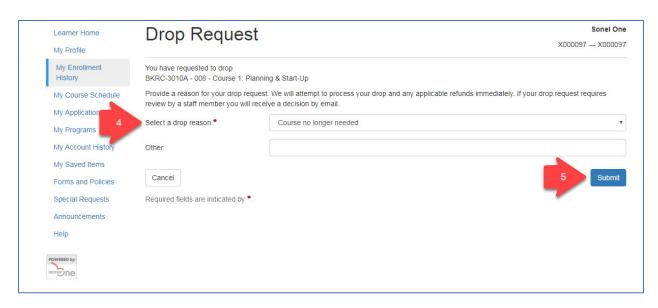

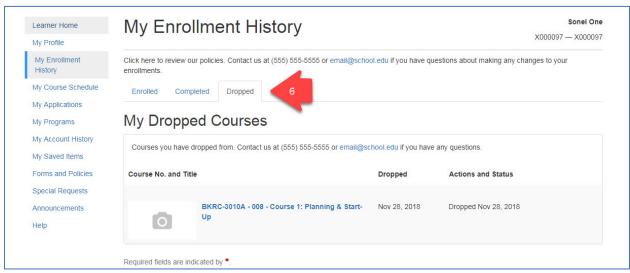